# HK50-CC-EN 网关操作指南

## 1 网关简介

本文以 HK50-CC-EN (图1)实现 CC-Link 与 EtherNet/IP 转换为例,介绍 HK50 系列网关的使用步骤。

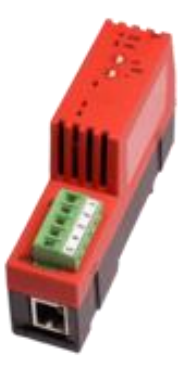

图 1

通过下载不同协议堆栈, HK50-CC-EN 能够实现不同的协议转换, 主要有:

- CC-Link 从站转 EtherNet/IP 主/从站
- CC-Link 从站转 PROFINET IO 主/从站
- CC-Link 从站转 Modbus/TCP 主/从站

HK50 网关的典型应用如图 2 所示:

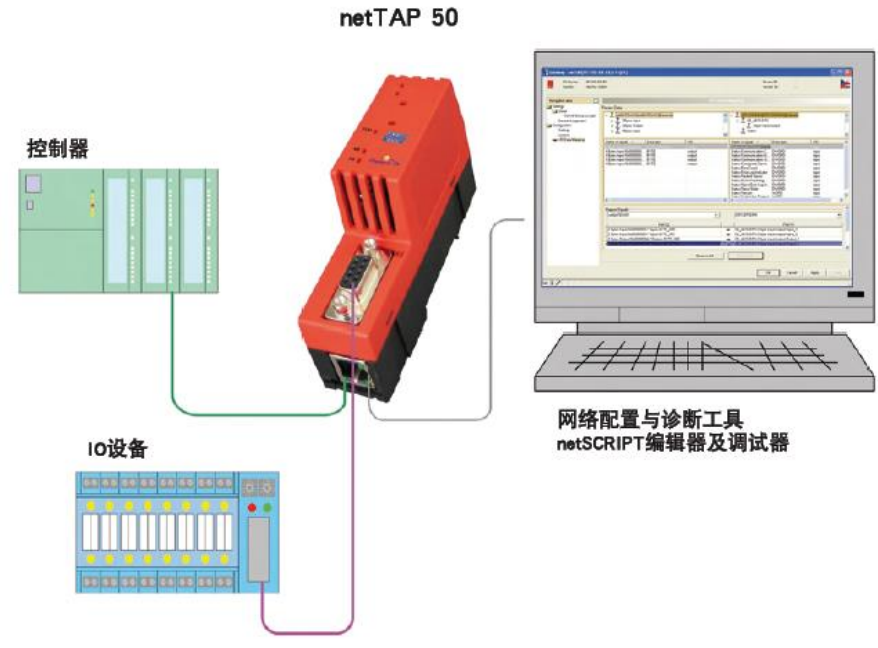

图 2

# 2 软件安装

1)在光驱中放入产品光盘,自动弹出安装对话框;或手动打开光盘根目录,双击Gateway\_Solutions.exe

文件,打开安装界面。单击"Install Configuration and Diagnostic Software",开始安装 SYCON.net 配置软件,如图 3 所示:

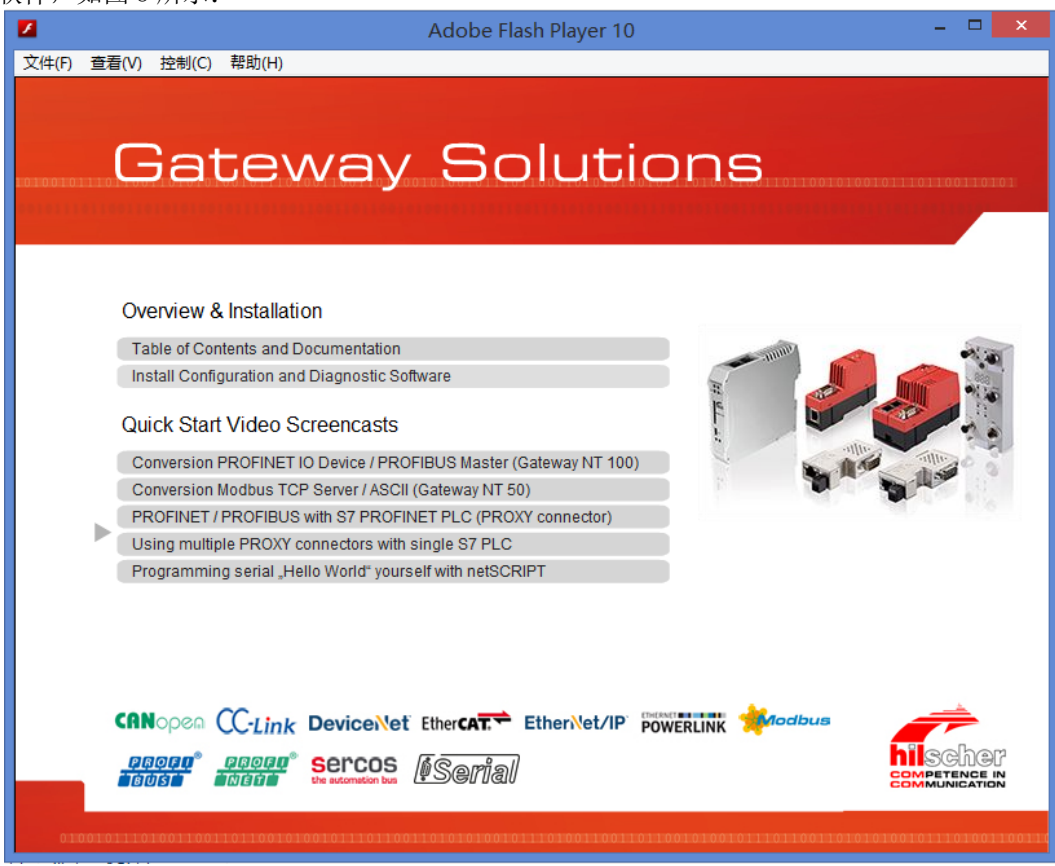

图 3

2)弹出语言选择对话框,选择英语,单击 OK,如图 4 所示:

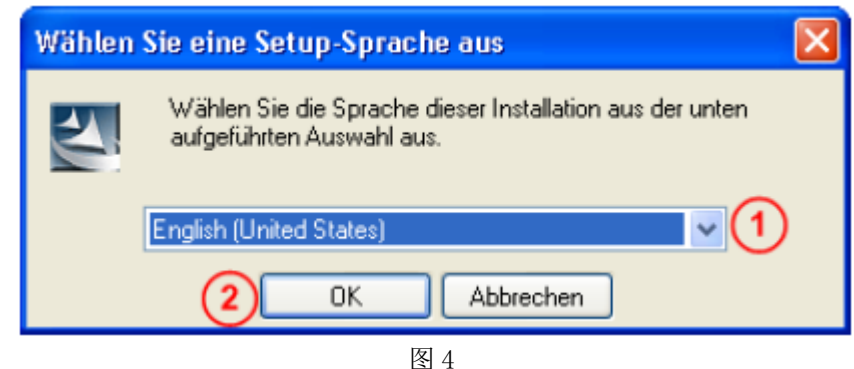

3) 单击 Next, 进行下一步安装, 如图 5 所示:

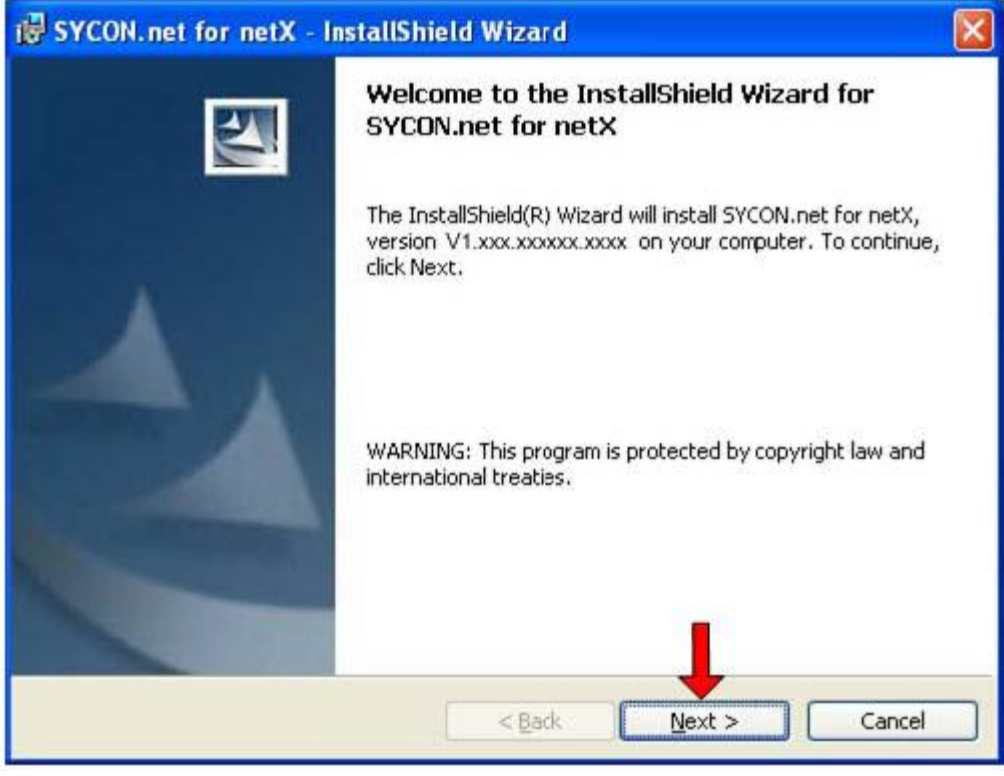

图 5

4)选择已阅读信息,单击 Next,进行下一步安装,如图 6 所示:

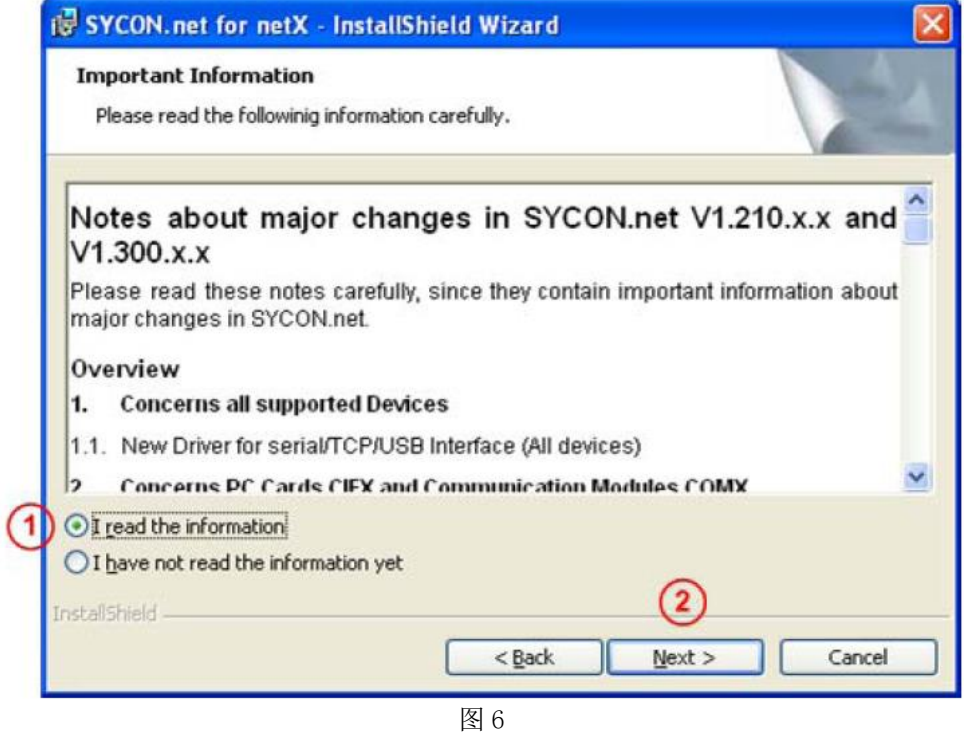

5) 选择接受授权协议, 单击 Next, 进行下一步安装, 如图 7 所示:

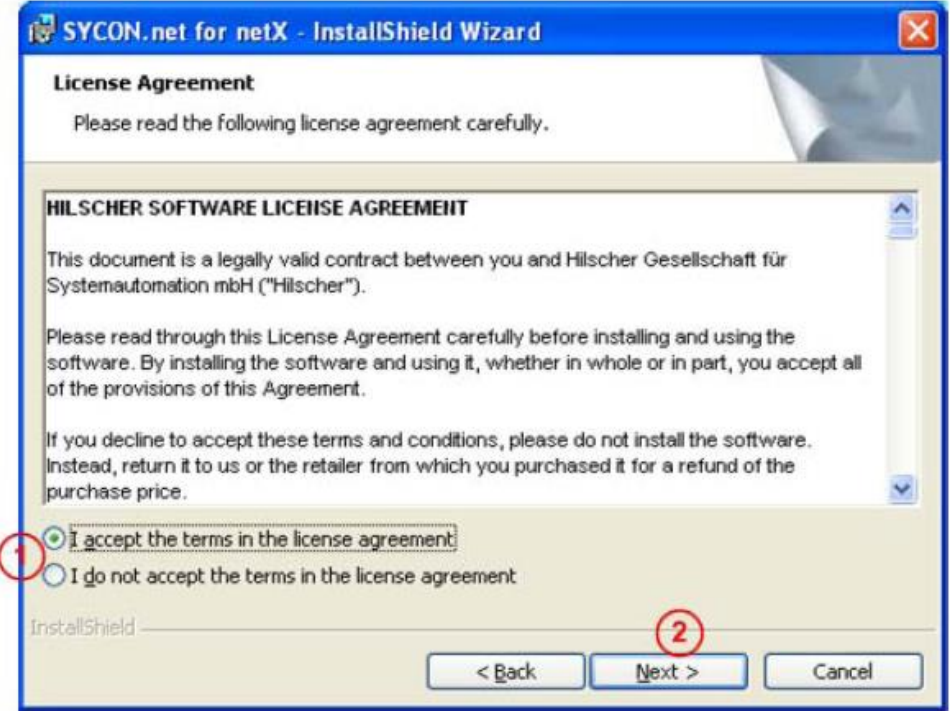

图 7

6)填写用户名、公司名及软件使用者,单击 Next,进行下一步安装,如图 8 所示:

ı

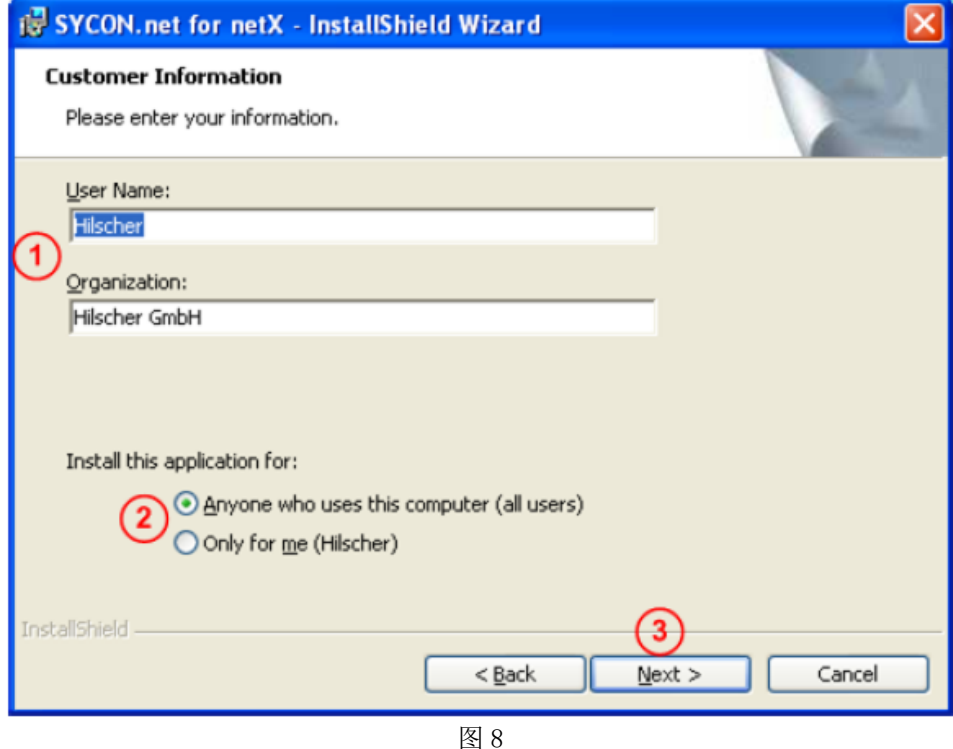

7)选择完整安装,单击 Next,进行下一步安装,如图 9 所示:

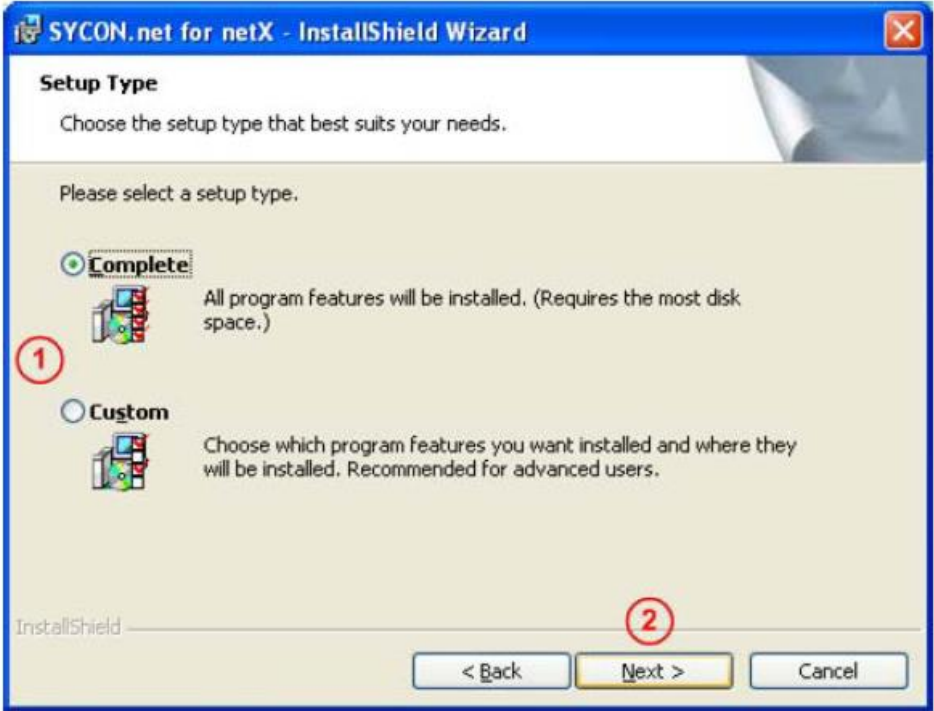

图 9

8)单击"Install",开始安装,如图 10 所示:

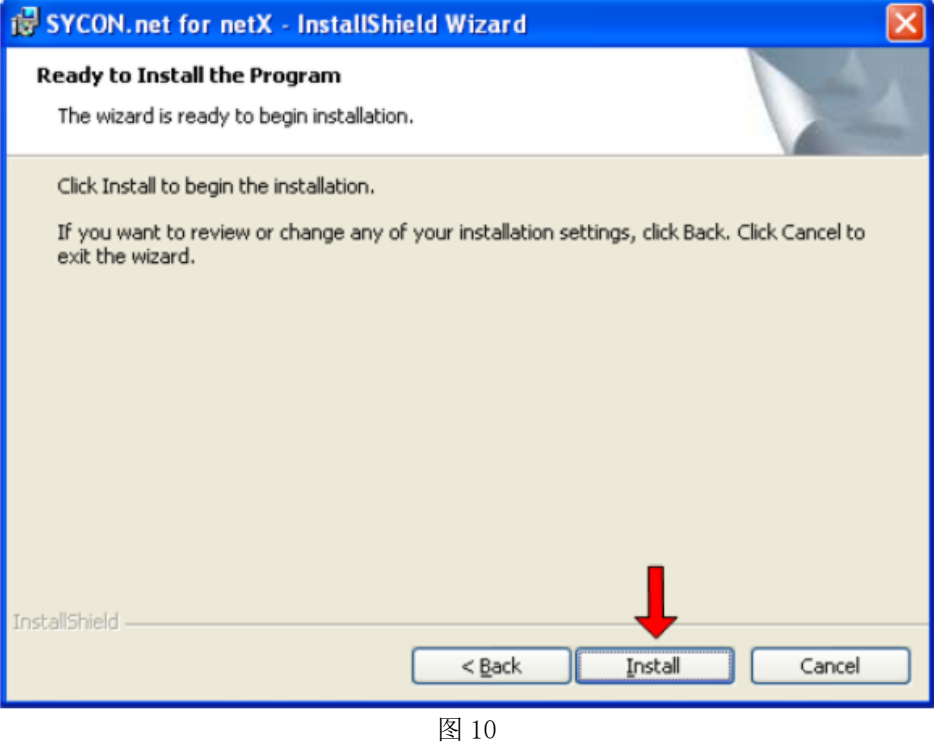

9)完成安装,如图 11 所示:

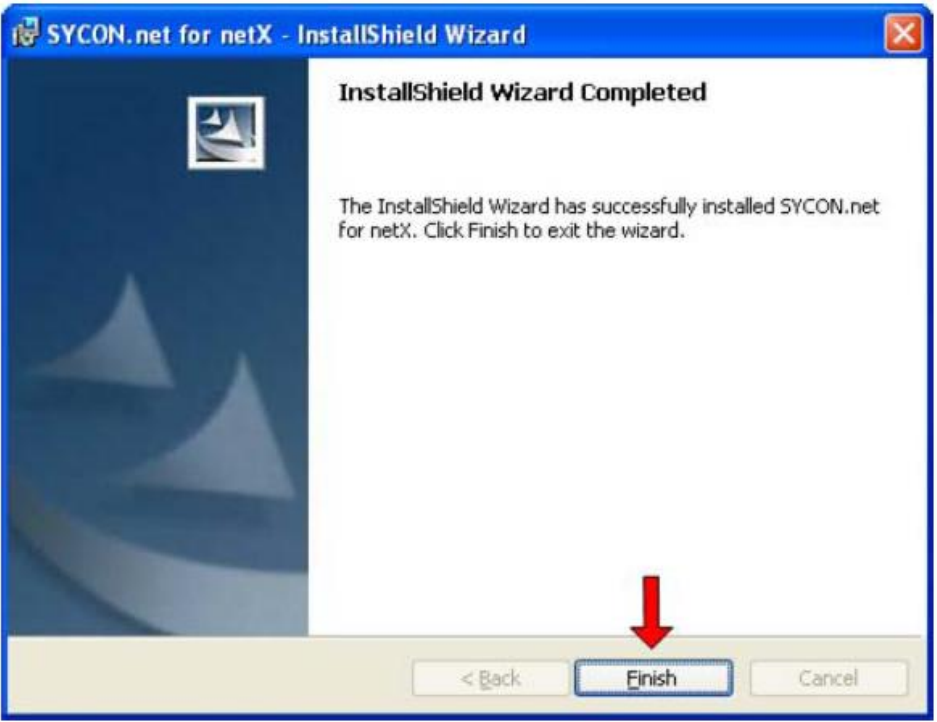

图 11

在软件安装完成后,如果首次打开 SYCON.net,要求设置密码,如果不需要,直接点击"OK"。在以后 打开"SYCON.net"时,都会要求输入密码,如果没有密码,直接点击"OK"。

至此,完成了配置网关所需的软件安装,包括:

- SYCON.net:用于网关的参数配置与诊断。
- Ethernet Device Setup: 设置网关 IP 地址及站名, 这些设置需在使用 SYCON.net 软件前完成。

## 3 网关配置

### 3.1 IP 地址设置

网关的默认IP为0.0.0.0,进行通讯前首先要通过Ethernet Device Setup软件手动设置一个IP地址。 这样,才能进行下一步通过SYCON.net下载配置文件。

Page 6of 17

1) 打开Ethernet Device Setup软件, 如图12所示:

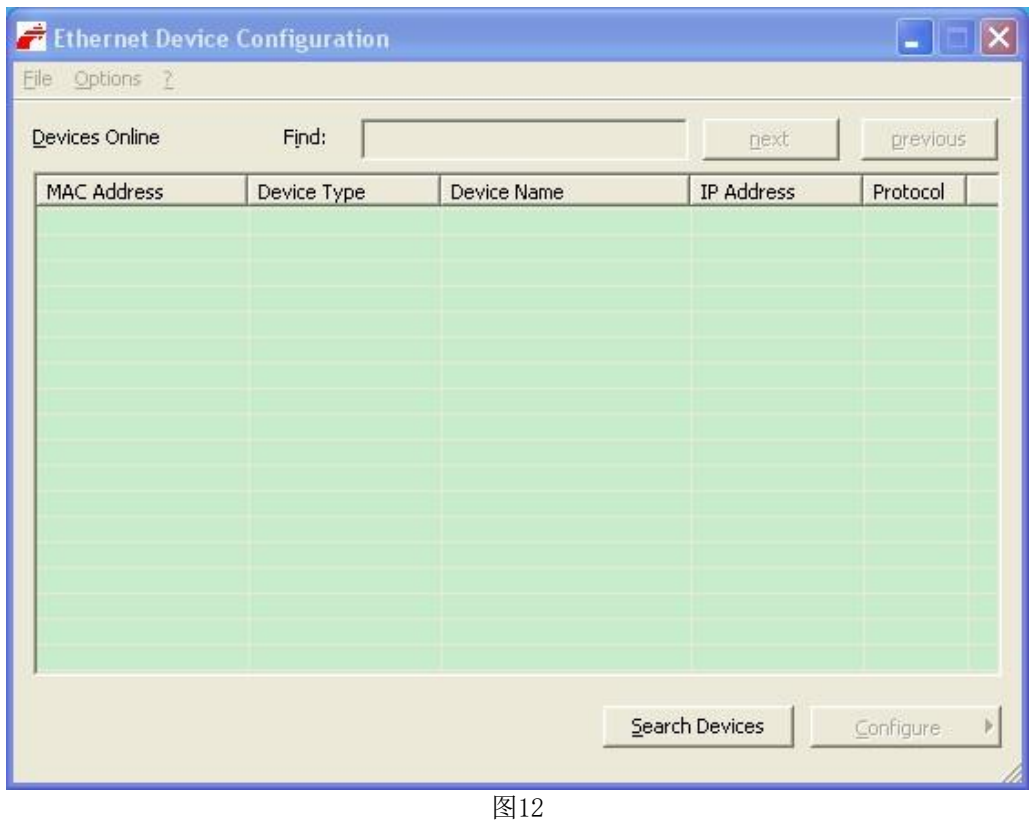

2) 单击Search Devices按钮,显示已经找到的网关,如图13所示:

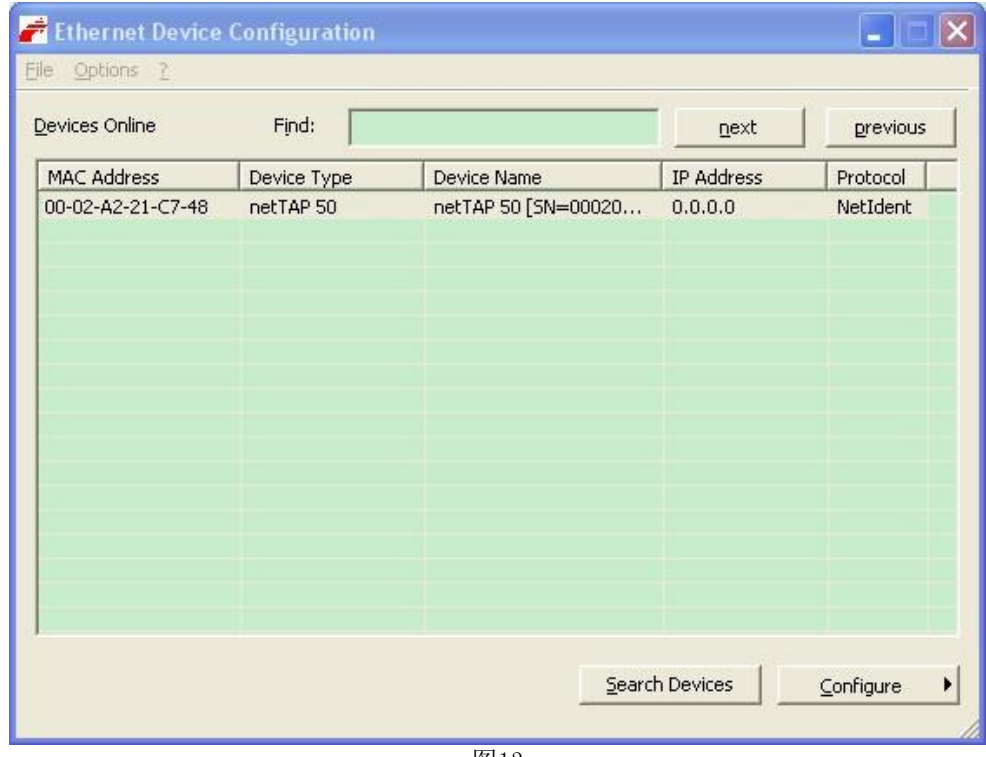

图13

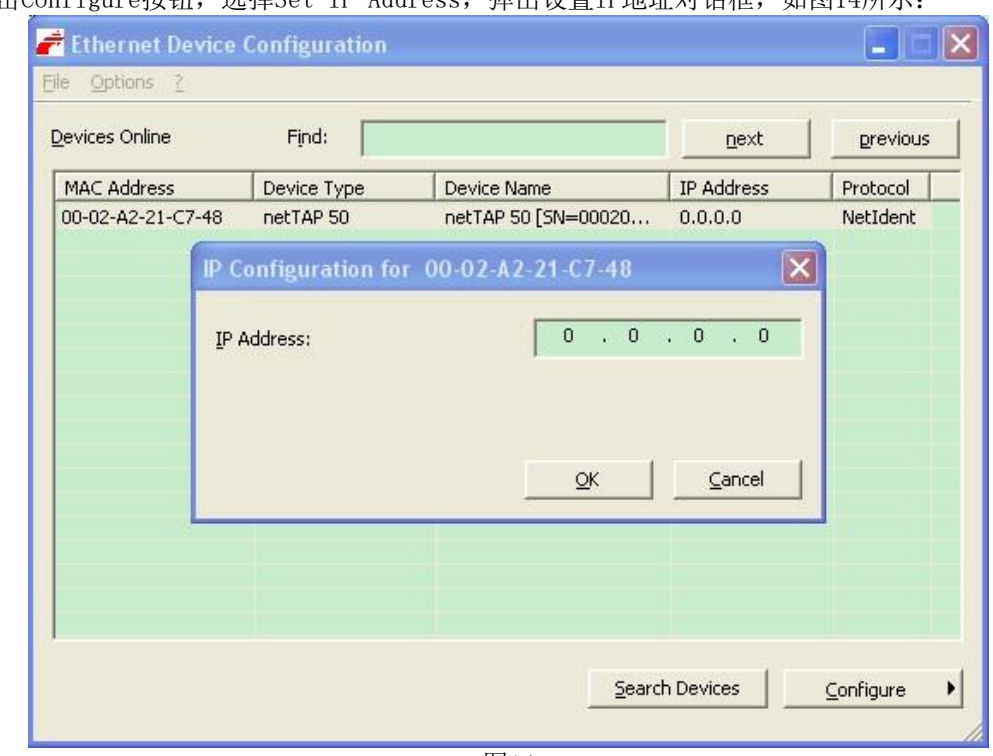

3) 单击Configure按钮,选择Set IP Address,弹出设置IP地址对话框,如图14所示:

图14

4) 在此对话框中设置网关的临时IP地址,完成后单击OK,如图15所示:

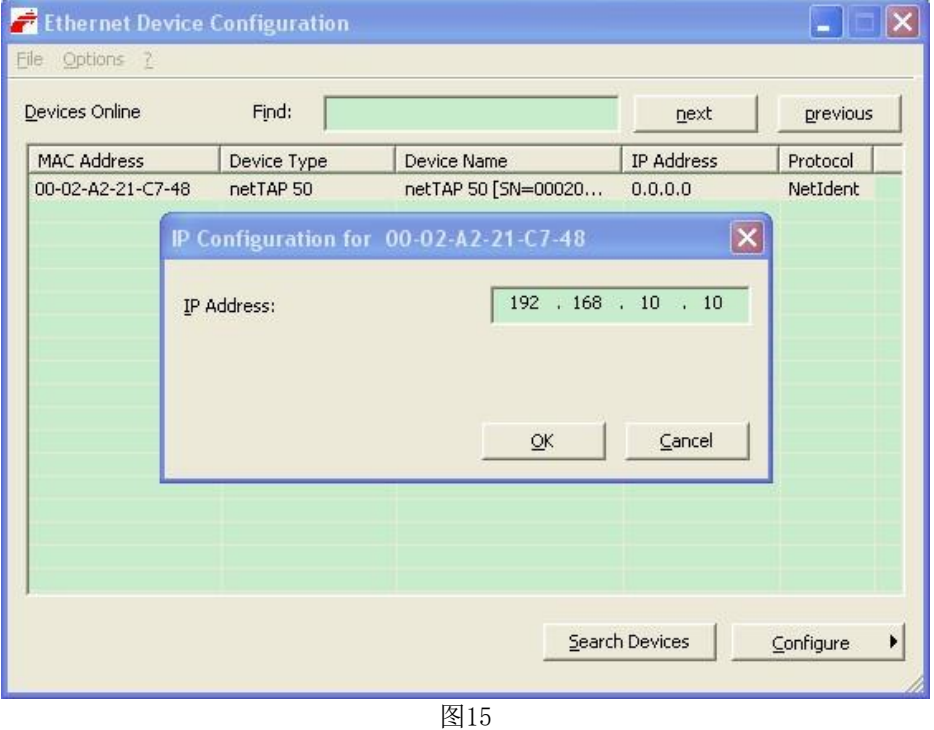

5) 此时, 网关的IP地址已改为设置的地址, 如图16所示; 也可再次单击Search Devices按钮进行检 查。

| Find:<br>Devices Online |             |                     | next           | previous       |
|-------------------------|-------------|---------------------|----------------|----------------|
| <b>MAC Address</b>      | Device Type | <b>Device Name</b>  | IP Address     | Protocol       |
| 00-02-A2-21-C7-48       | netTAP 50   | netTAP 50 [SN=00020 | 192.168.10.10  | NetIdent       |
|                         |             |                     | Search Devices | Configure<br>٠ |

图16

6)关闭Ethernet Device Setup软件,完成网关IP地址设置。

## 3.2 网关参数配置

1) 打开 SYCON.net 配置软件, 如图 17 所示:

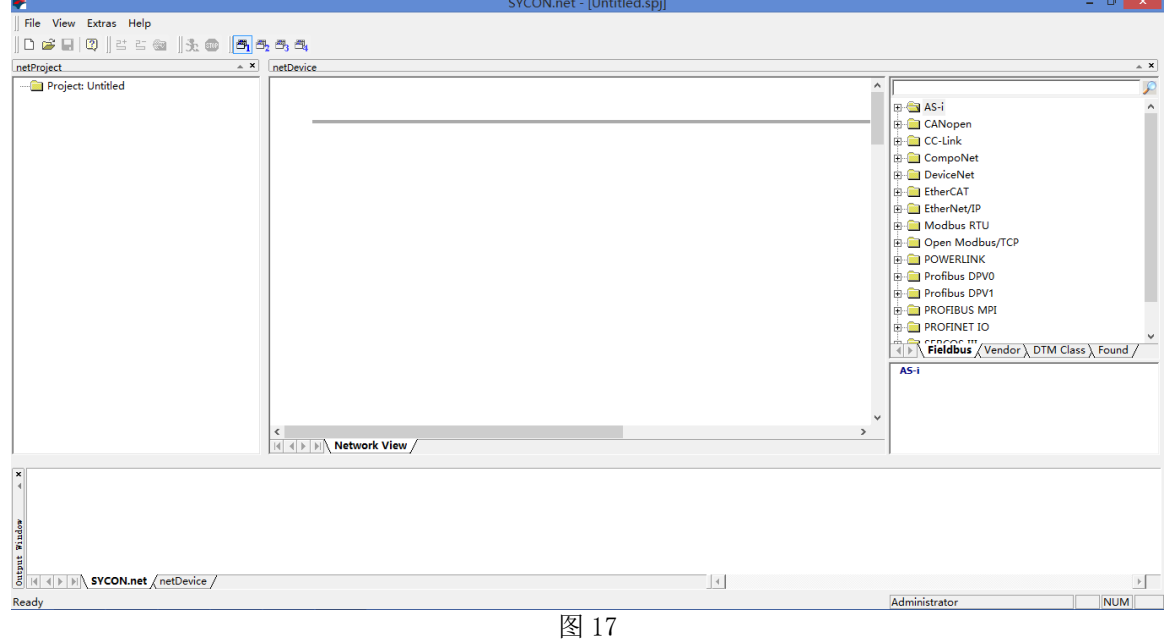

2) 在软件界面右侧选择Fieldbus栏,将"Ethernet/IP""Gateway / Stand-Alone Slave"文件夹展 开, 将HK50图标拖放至界面中间的灰线处, 如图18所示:

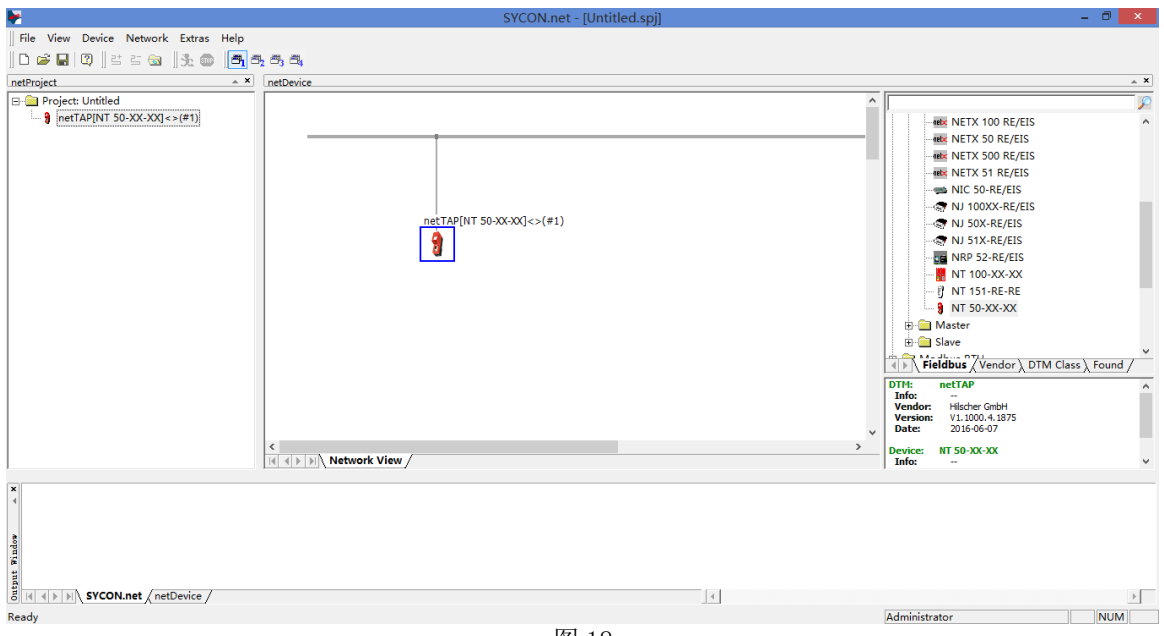

图 18

3) 双击该图标, 弹出配置对话框, 选择"netX Driver"栏中"TCP Connection"页, 确保"Enable TCP Conector"前已经打勾(打勾后需重启软件),如图 19 所示:

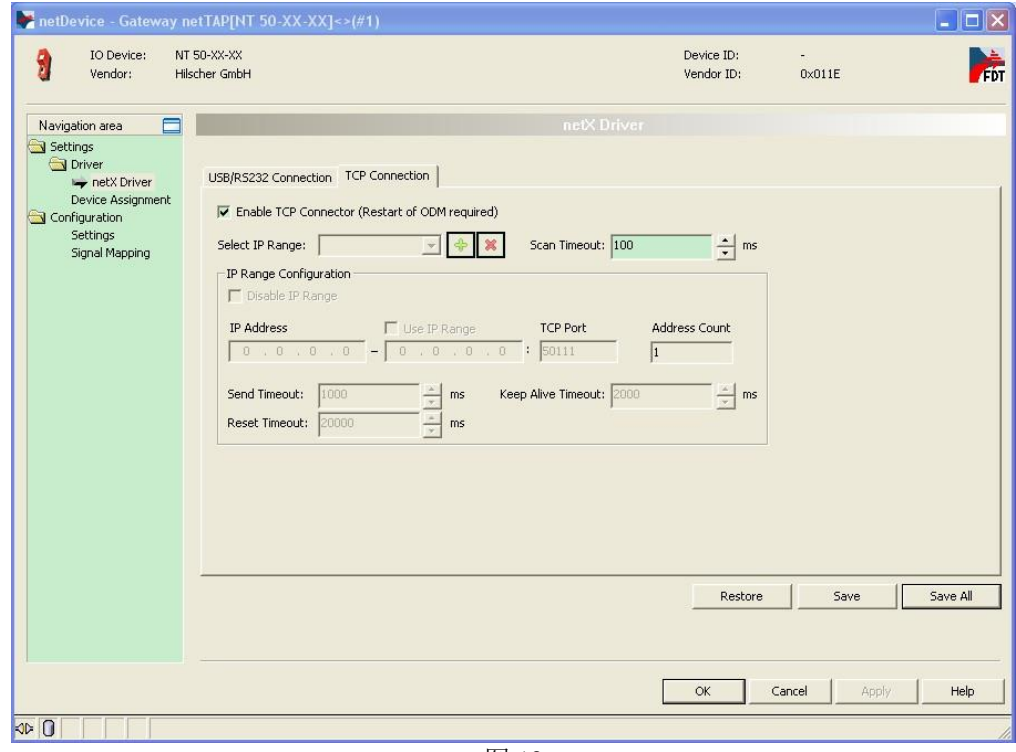

图 19

4) 单击蓝色加号,添加进行扫描的 IP 地址。如果仅连接了一个网关,设置在 Ethernet Device Setup 软件中设置的网关 IP 地址;更多情况下,连接了多个网关,此时可以设置一个 IP 网段,如图 20 所示, 完成后单击"Save"保存。

Page 10of 17

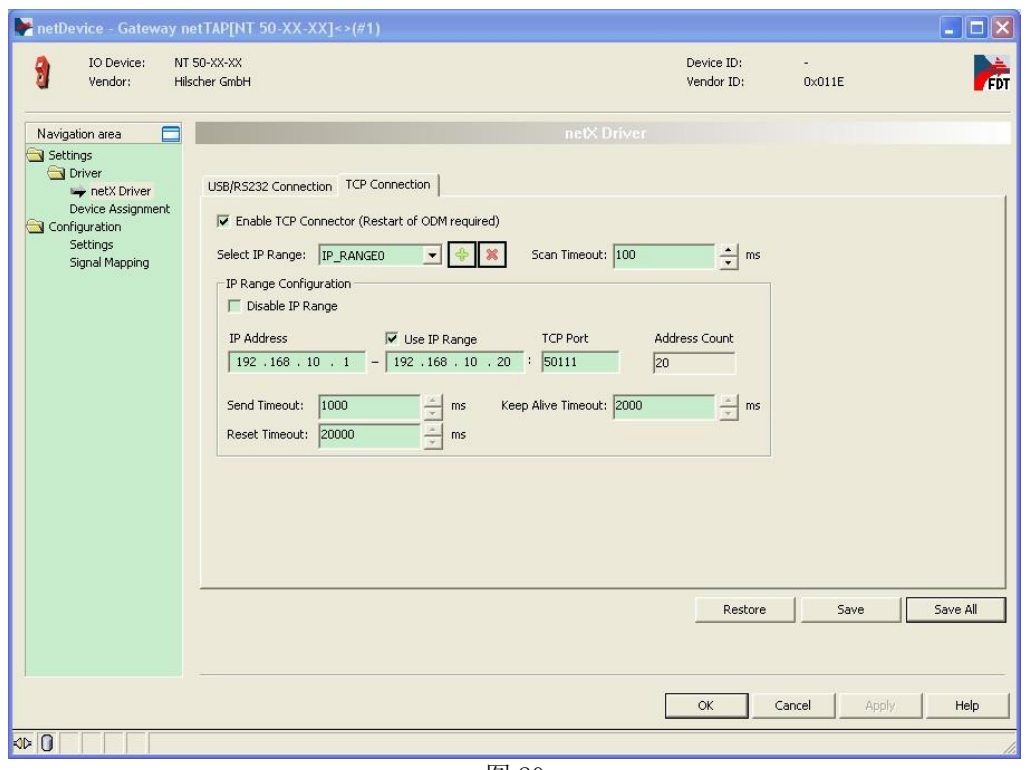

图 20

5) 选择 "Device Assignment"栏, 单击 Scan 按钮, 扫描到网关硬件, 如图 21 所示。勾选该网关并 单击 Apply 按钮保存。

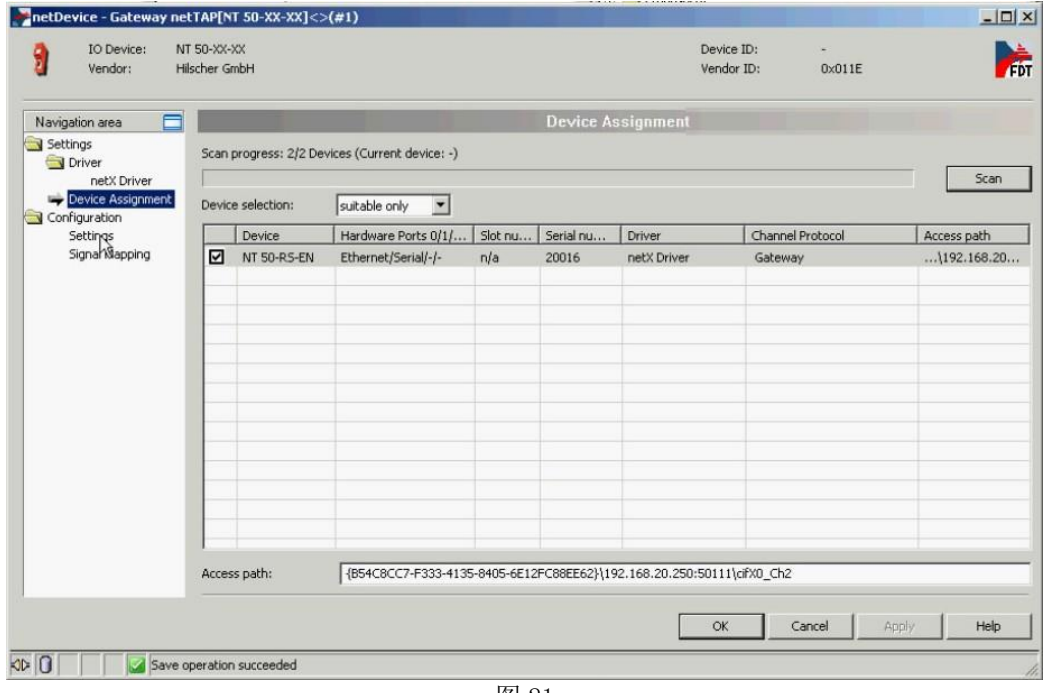

图 21

6) 选择"Settings"栏,Port X2 选择 Modbus RTU 协议,Port X3 选择 Ethernet/IP Adapter 协议, 如图 22 所示。选中对应的 Available Firmware,单击右侧的 Download 按钮,下载对应的固件。

固件下载完成后,单击 OK 按钮退出该对话框。

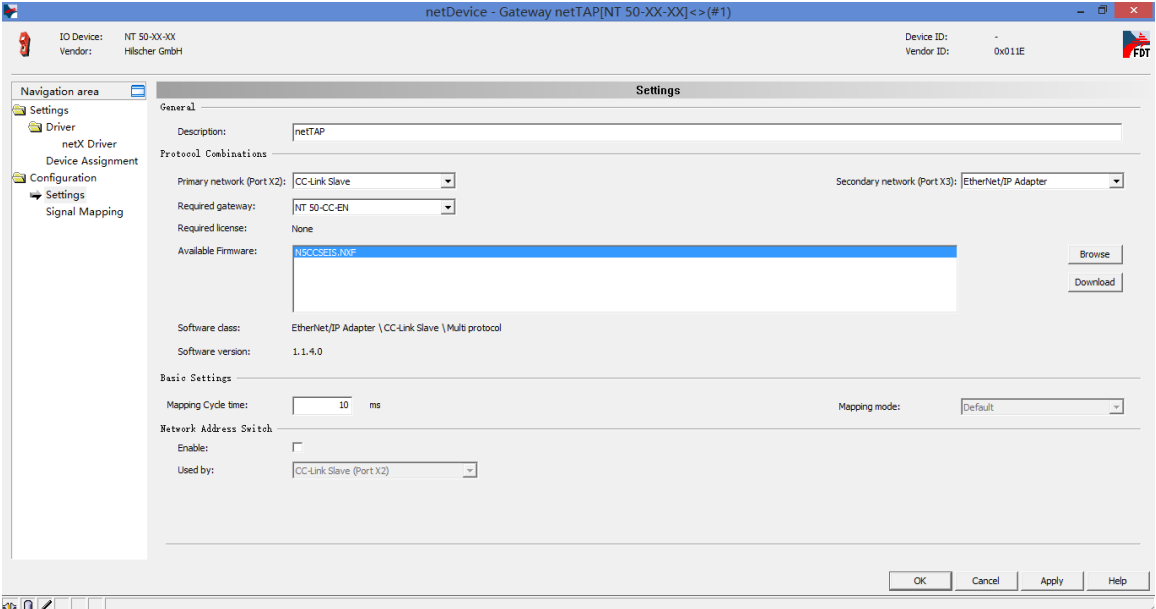

图 22

 注:下完固件后,软件中会弹出警告对话框,这是因为下载固件后把原来设置的 IP 地址擦去了, 此时需要用 Ethernet Device Setup 软件为网关重新设置 IP。

7) 右击网关图标,选择"Configuration""Ethernet/IP Adapter",弹出对话框,设置网关作为 EtherNet/IP Adapter 的参数。去掉 DHCP 前面的打勾, 在 IP Address 及 Netmask 后面的 Enable 打勾,设置网关 EtherNet/IP 通讯的 IP 地址(建议与前面设置的 IP 地址相同)及输入输出字节 数, 如图 23 所示。设置好之后单击 OK 按钮保存并退出对话框。

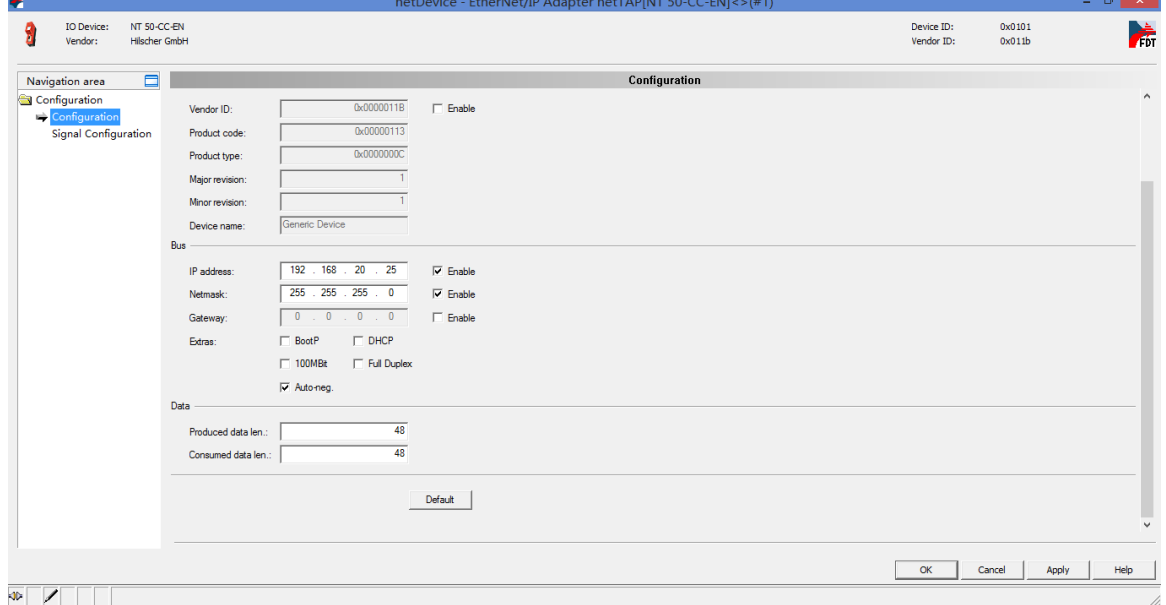

图 23

8) 右击网关图标,选择"Configuration""CC-Link Slave",弹出对话框,设置网关作为 CC-Link 通讯从站站地址,波特率,版本号,占用站数,扩展周期等,如图 24 所示。

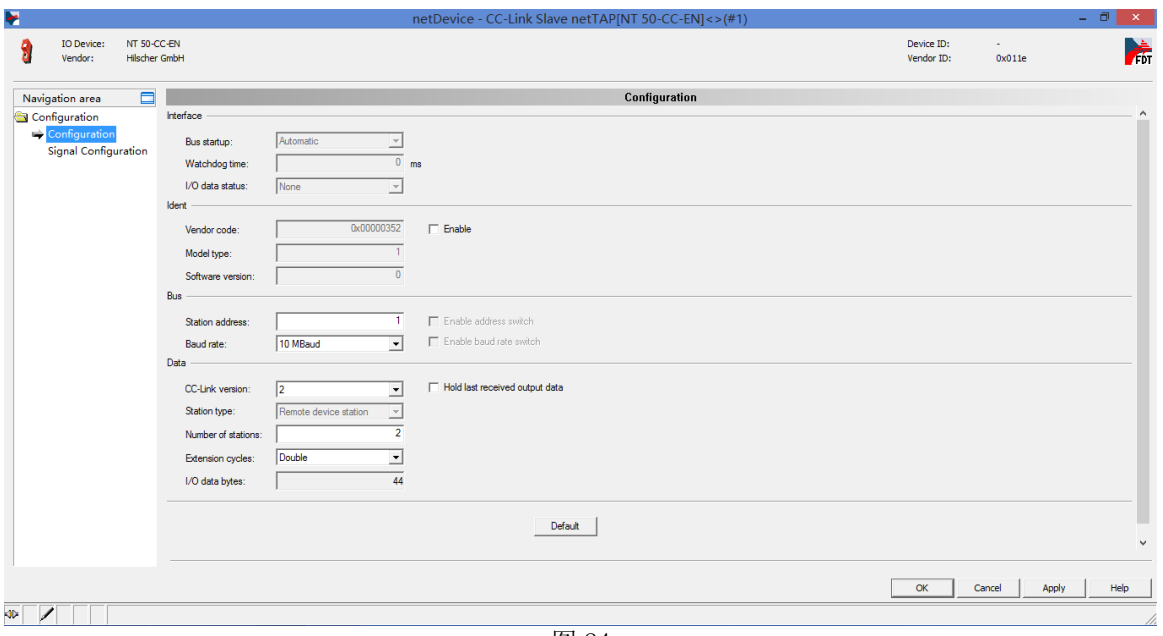

图 24

9) 双击网关(或右击网关,选择"Configuration""Gateway"),弹出对话框,选择"Signal Mapping" 项,进行数据映射,如图 25 所示。

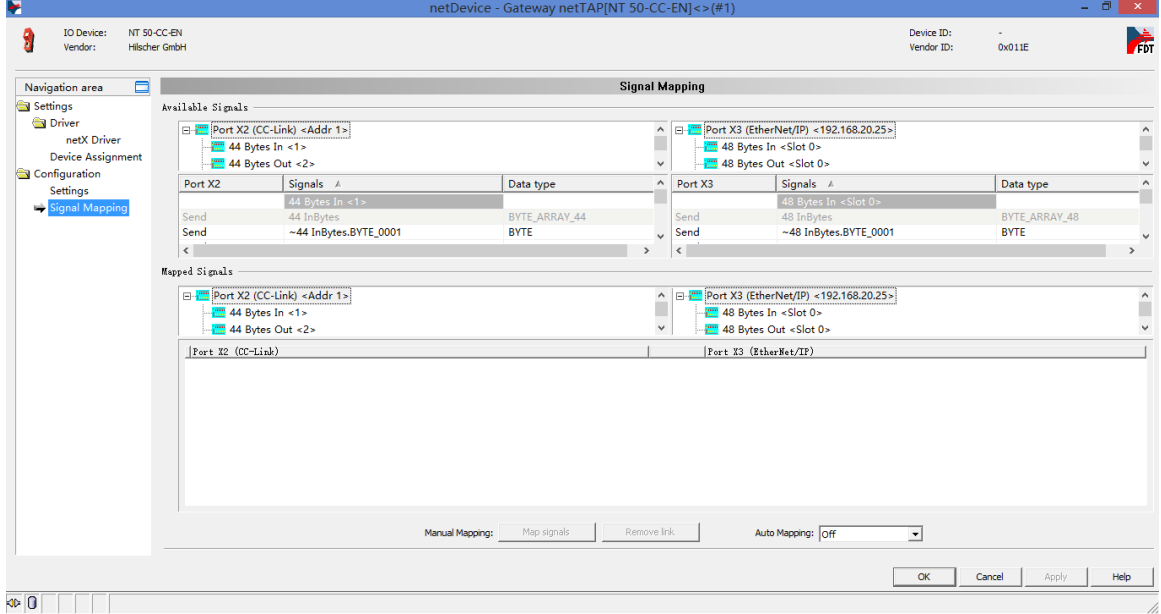

图 25

10)数据映射的一般规则是总是把标有 Receive 的数据映射至标有 Send 的数据,Receive 的方向是网 关上某一个接口接收数据, Send 的方向是网关上另一个接口发送数据。

可以通过 Ctrl 键或 Shift 键选中多个 Receive 数据。当把 Receive 的字节型(Byte)数据映射给 Send 的字型(Word)数据时,必须选中两个字节的 Receive 数据;当把 Receive 的字型数据映射给 Send 的字节型数据时,软件会自动将一个字的 Receive 数据映射至两个字节的 Send 数据。

完成数据映射见图 26。

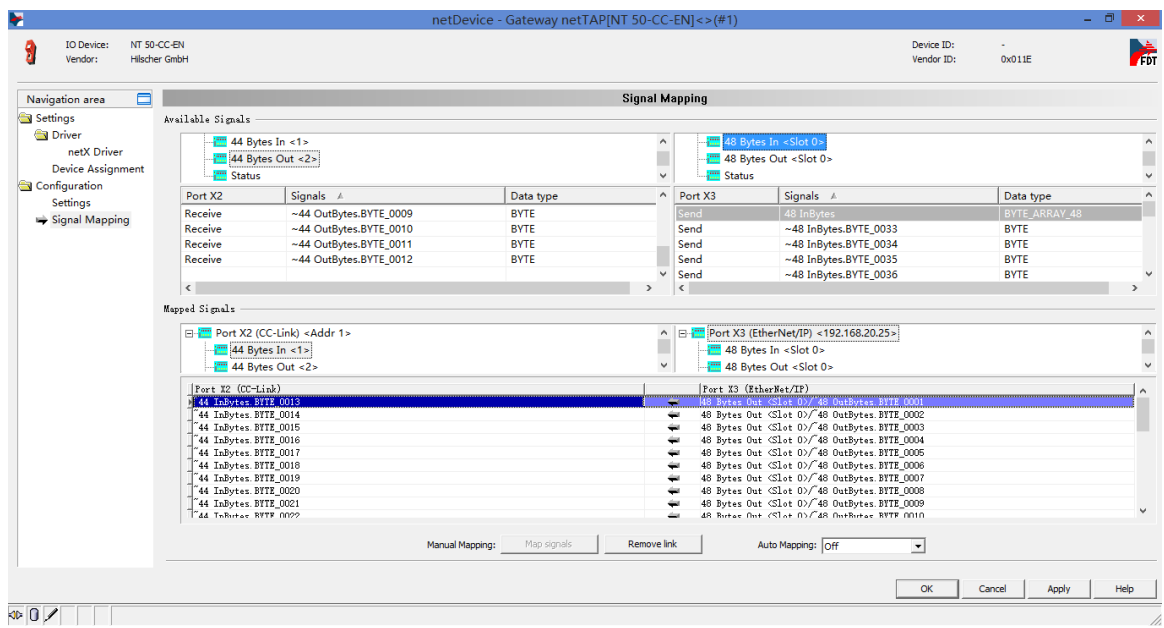

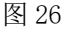

11)在 CC-Link 数据映射时需要注意,可以把 Ethernet/IP 通讯的数据映射至三菱 PLC 的远程 I/O (RX,RY)区,也可以映射至三菱 PLC 的远程寄存器(RWw)区。参照图 27,以文中的设置为例,CC-Link 版本为 2, 占用 2 个内存占, 扩展周期设置为 2 倍, 此时 HK50 的 CC-Link 通讯侧数据通讯量一共 44 个字节, 前 96 个位(即 12 个字节)与三菱 PLC 的远程 I/O(RX,RY)区对应,后 16 个字(即 32 个字 节)与三菱 PLC 的远程寄存器(RWw)区对应。因此,如果想把 EtherNet/IP 的数据映射至三菱 PLC 的远 程寄存器区, 就要从 CC-Link 通讯的第13个字节开始映射。

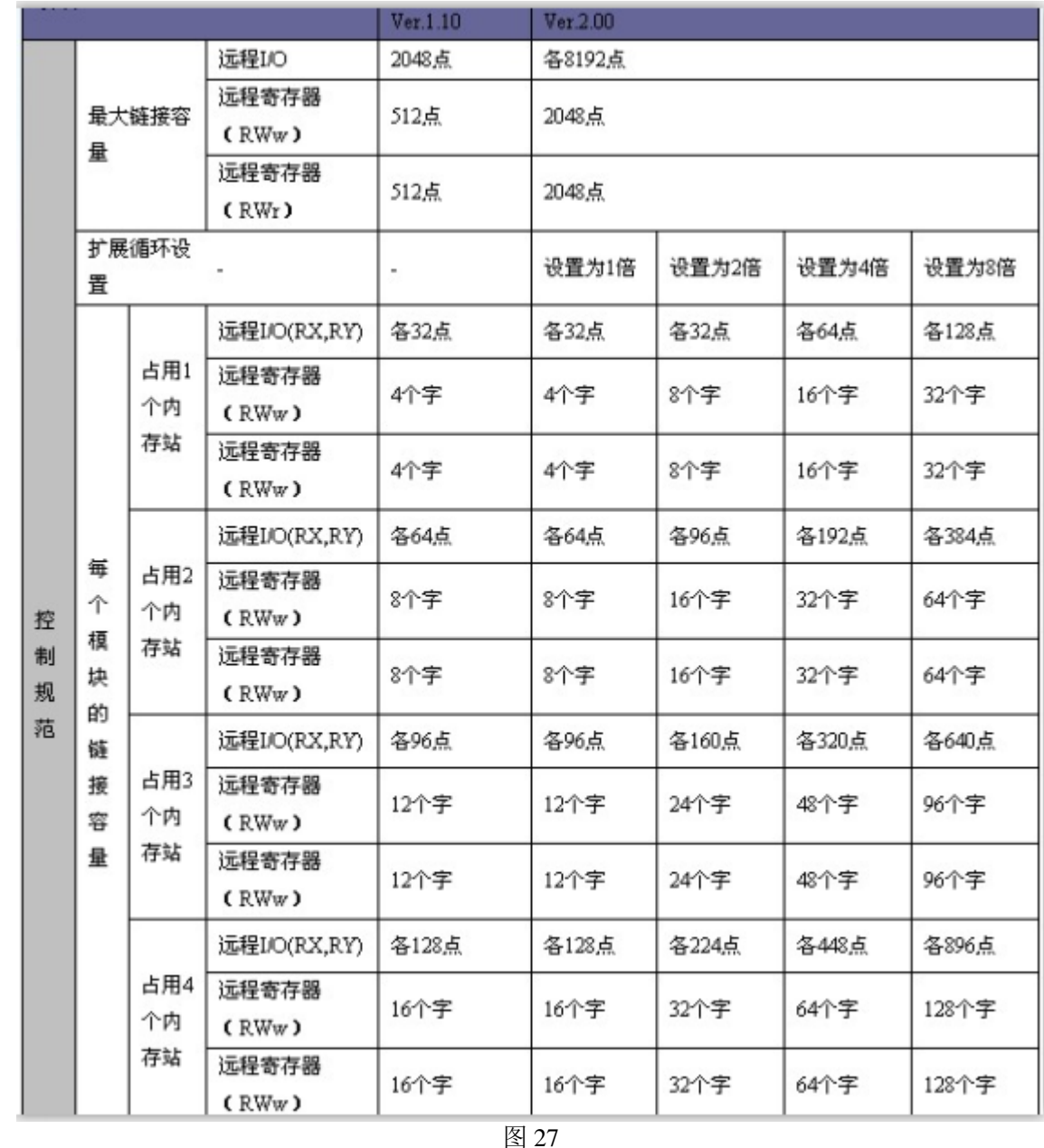

12)至此,完成了网关的所有配置。右击网关,选择 Download 将配置文件下载到网关中。根据所下载 的固件和配置文件,网关就可以根据这些参数开始工作。

# 3 网关诊断

可以通过网关上的 SYS LED 灯及 APL LED 灯对网关状态进行快速判断,如下表所示:

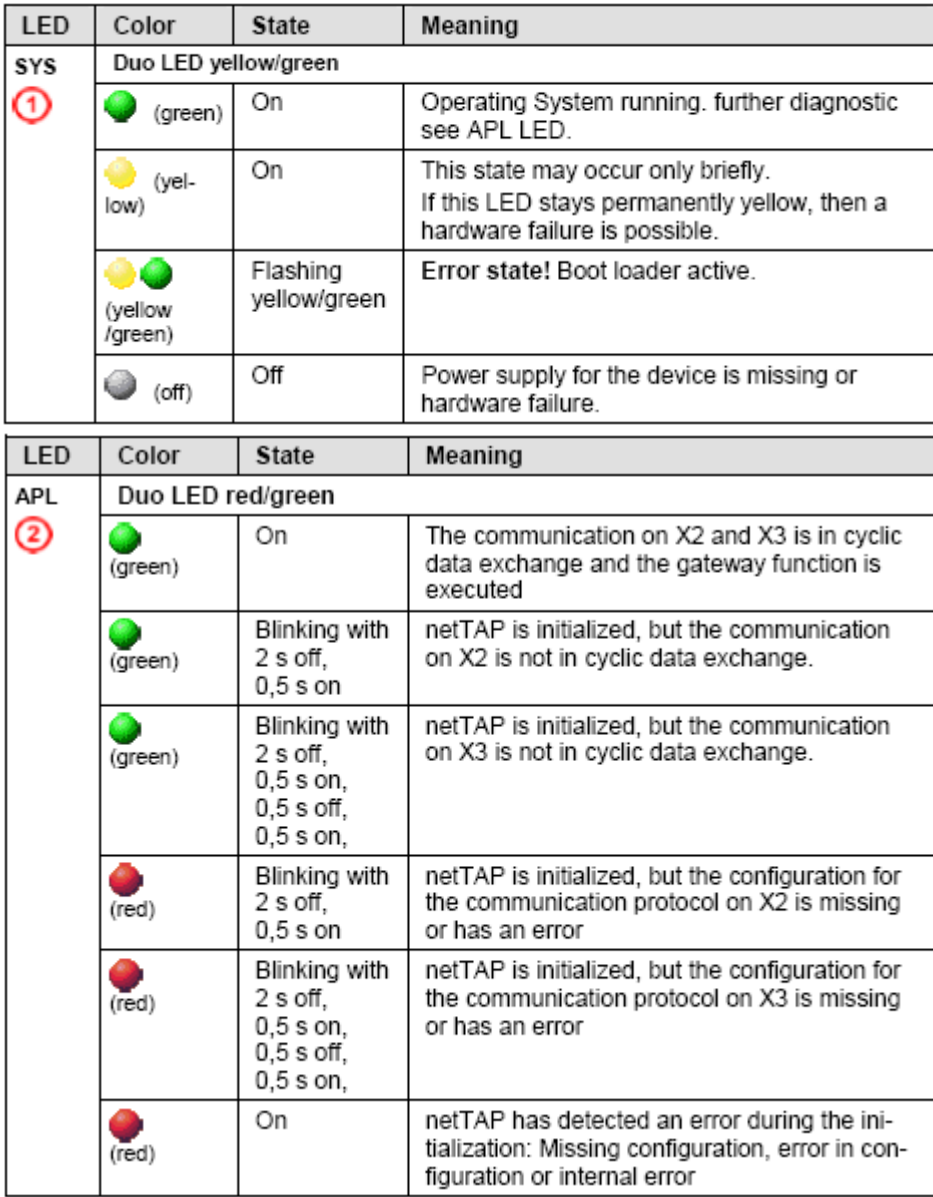

联系我们

广州虹科电子科技有限公司 **Hongke Technology Co., Ltd [www.hkaco.com](http://www.hkaco.com/)** 广州市黄埔区科学大道 **99** 号科汇金谷三街 **2** 号 **701** 室 邮编 **510663**

### 工业通讯事业部

事业部网站:**[www.hongconsys.com](http://www.hongconsys.com/)** 微信公众号:工业通讯 产品及方案:

- **CAN** 卡
- 通讯协议代码**/**网关**/**板卡(**CO,ECAT,DP,PN,DN,EIP,Modbus,CC,IO-Link** 等)
- **TSN** 时间敏感网络开发方案及应用方案
- **INtime** 实时操作系统(提升 **windows** 实时性)
- **PLC/**软 **PLC** 开发方案

#### 华南区

谢晓锋 工业通讯事业部部长 电话**/**微信:**13660244187 QQ**:**2916592843**  邮箱:**xxf@hkaco.com**

### 华东区

许卫兵 技术销售工程师 电话**/**微信:**15900933547 QQ**:**2029912093**  邮箱:**xwb@hkaco.com**

华北区

郭泽明 技术销售工程师 电话**/**微信:**18922242268 QQ**:**1341746794**  邮箱:**guo.zeming@hkaco.com**

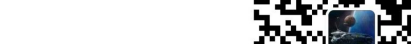

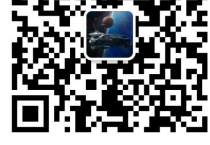

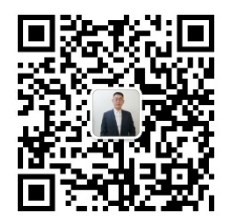

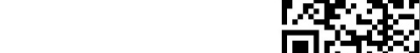

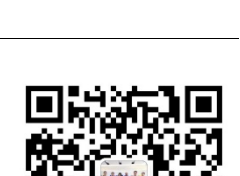

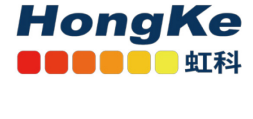

[联系我们:广州](http://hkaco.com/contact.asp)|上海|北京|西安|武汉|深圳|沈阳|成都|香港